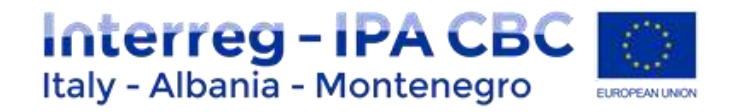

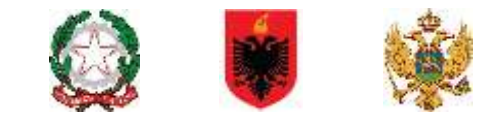

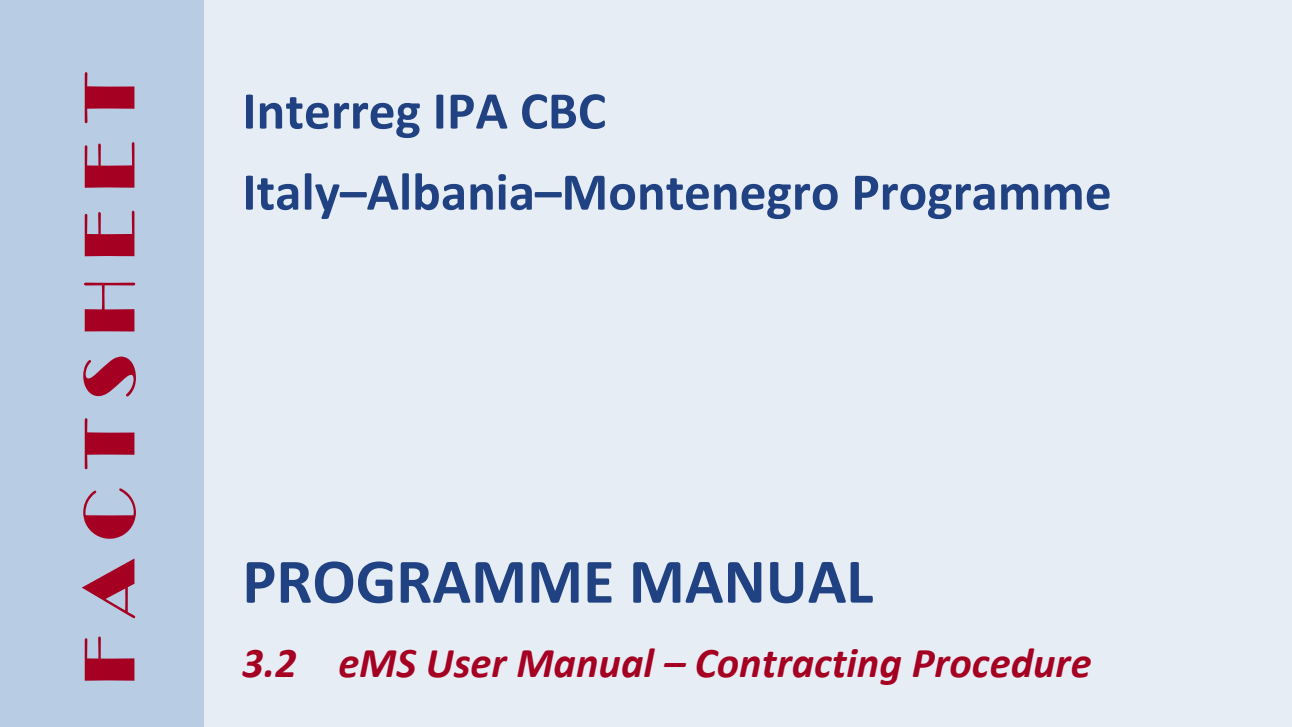

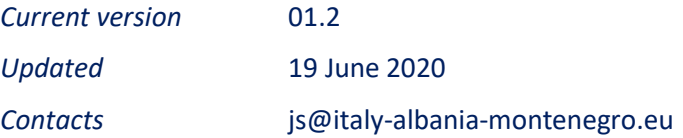

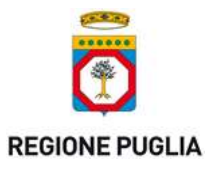

**PUGLIA REGION** – **Managing Authority / Interreg IPA CBC Italy-Albania-Montenegro** Corso Sonnino 177, 70121 Bari (IT) +39 0805406545 / js@italy-albania-montenegro.eu www.italy-albania-montenegro.eu / www.europuglia.it/cte-2014-2020/it-al-me

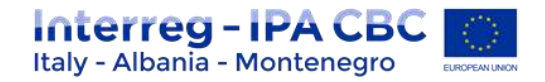

## Index

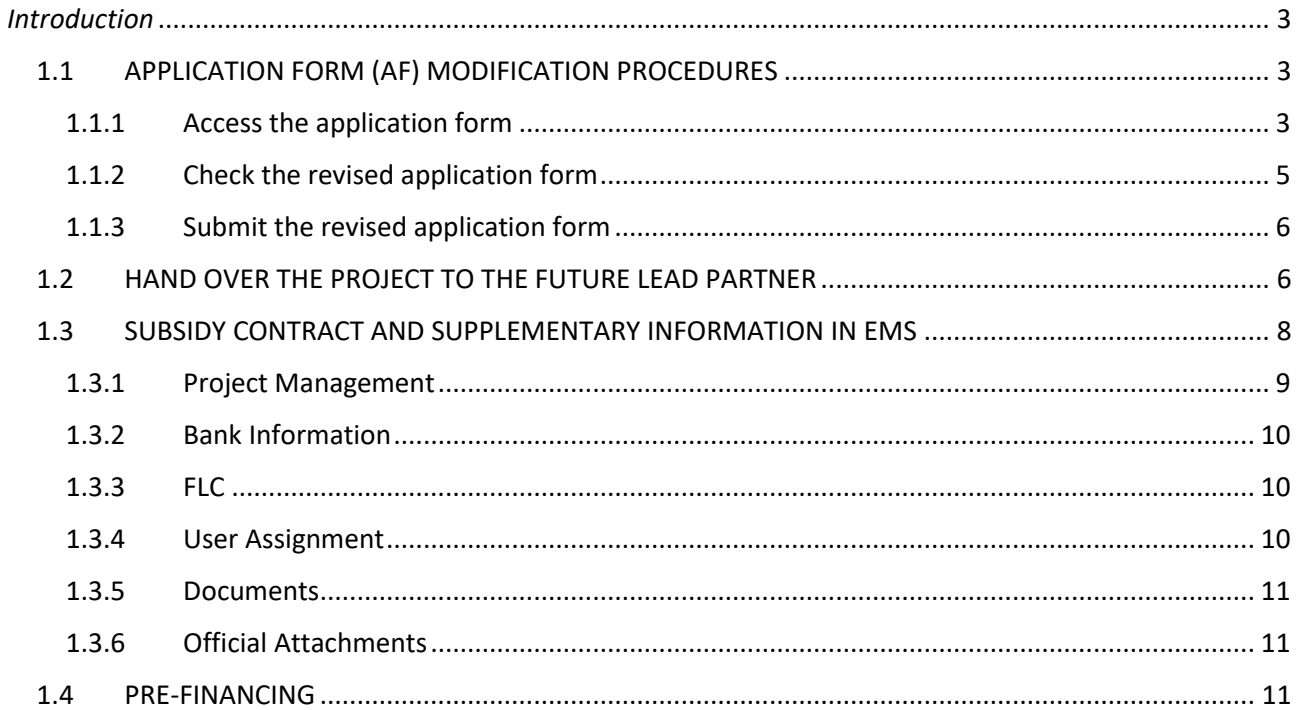

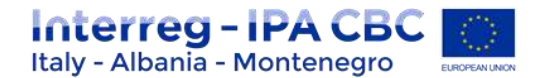

## <span id="page-2-0"></span>*Introduction*

This factsheet is a technical guidance for Lead Partners on Application Form Modification in eMS, after the project was approved by the Joint Monitoring Committee. Please follow the steps as described below.

In view of the contracting procedure for the targeted call, this guidance was completed with specification of some steps of the procedure, in parallel and outside the eMS, which remain unchanged.

## <span id="page-2-1"></span>**1.1 APPLICATION FORM (AF) MODIFICATION PROCEDURES**

After the "Quality Assessment" Procedure has been concluded, and according to the Joint Monitoring Committee, the Joint Secretary (JS) will inform the Lead Applicant (LA) on the status of the project, and if needed the LA is invited to a meeting to discuss necessary optimization measures. From this moment on, the platform is open for modifications and different options will be possible:

- A. **Project Approved**: The project is approved as it is, no modification needed;
- B. **Project Approved under condition**: JS required more detail or changes into the AF;
- C. **Project Rejected**: The Project does not respect minimum conditions for approval.

## **1.1.1 Access the application form**

<span id="page-2-2"></span>The Lead Applicant logs in to eMS and can see in the dashboard the list of projects submitted.

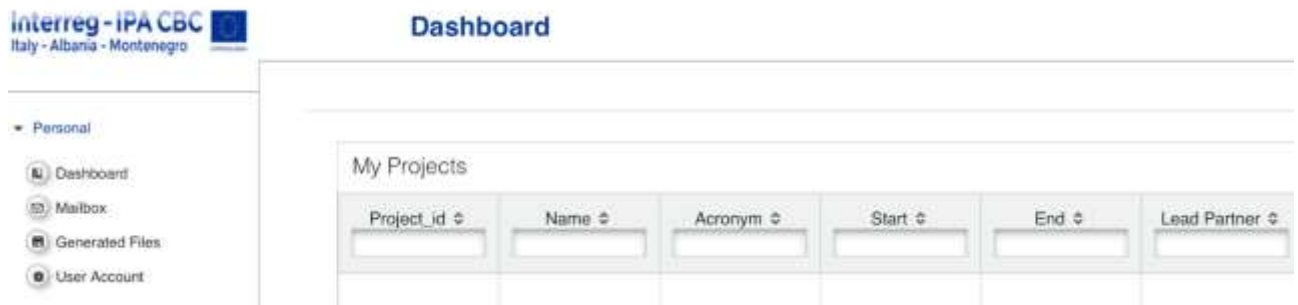

The Project status is changed in "Cr in Process". See table below as example.

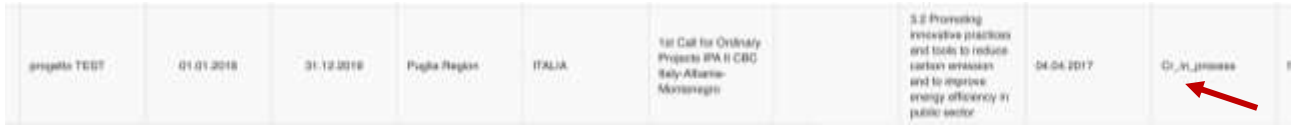

By clicking on "View" button, Lead Applicant enters the project section and can see the "modification request overview" section:

• Decision state: "Accepted" means that the request for modification of the application form has been accepted by the JS (automatically set for projects approved "under condition") and that the AF is open for modifications.

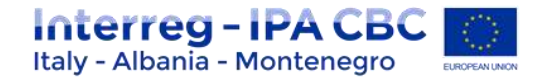

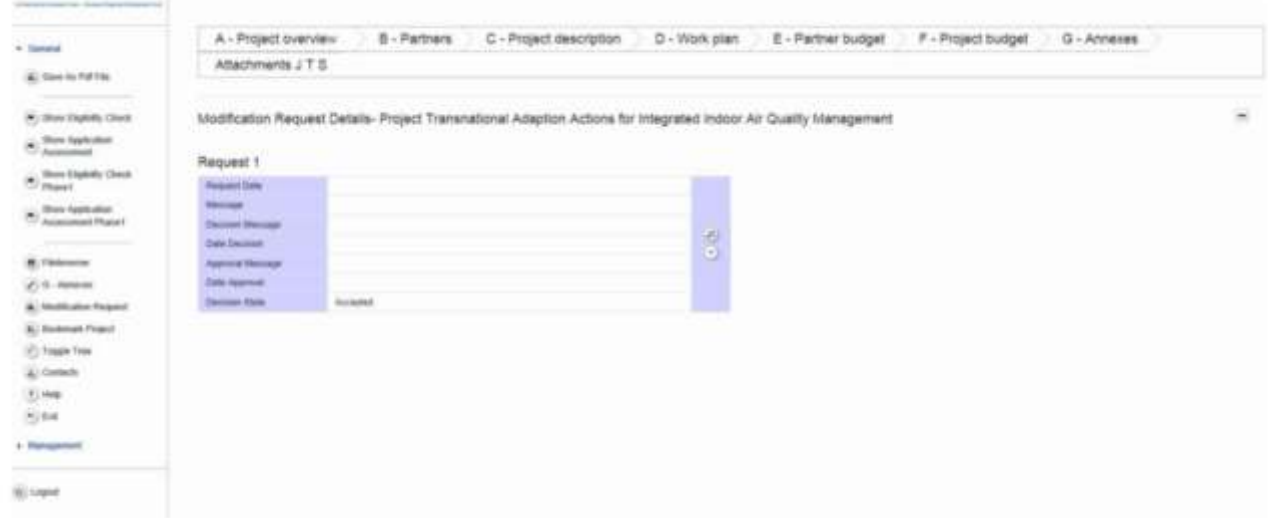

By clicking on the magnifying glass:

- more detailed information is shown
- alternatively, this section can be accessed via the button on the left. "Modification request" in the menu on the left.

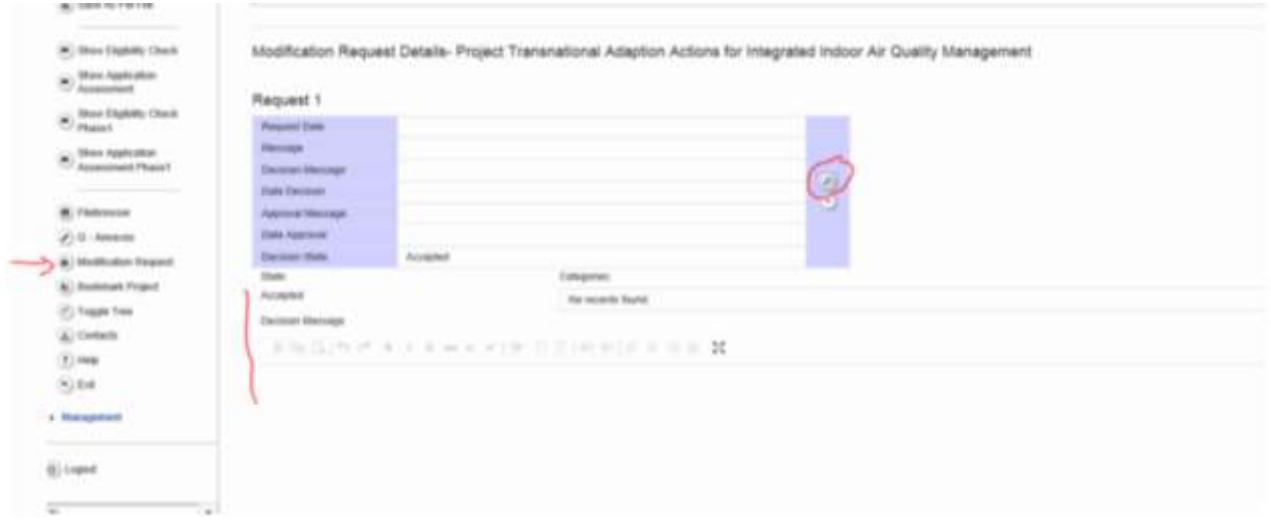

Lead Applicant can see all the project information as during the application stage. (**All sections of the Application Form are open for modification**). Following the JS instructions indicated into the decision message, the Lead Applicant can do the necessary modification.

## **ATTENTION**

- **Please remember to regularly press the "SAVE" button, especially before leaving a section, in order to avoid losing data.**
- **Be careful when changing the project start and end dates. Budget is inserted per period and if - by changing the dates - a period is eliminated the related budget is deleted as well!**

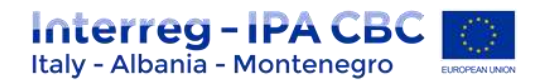

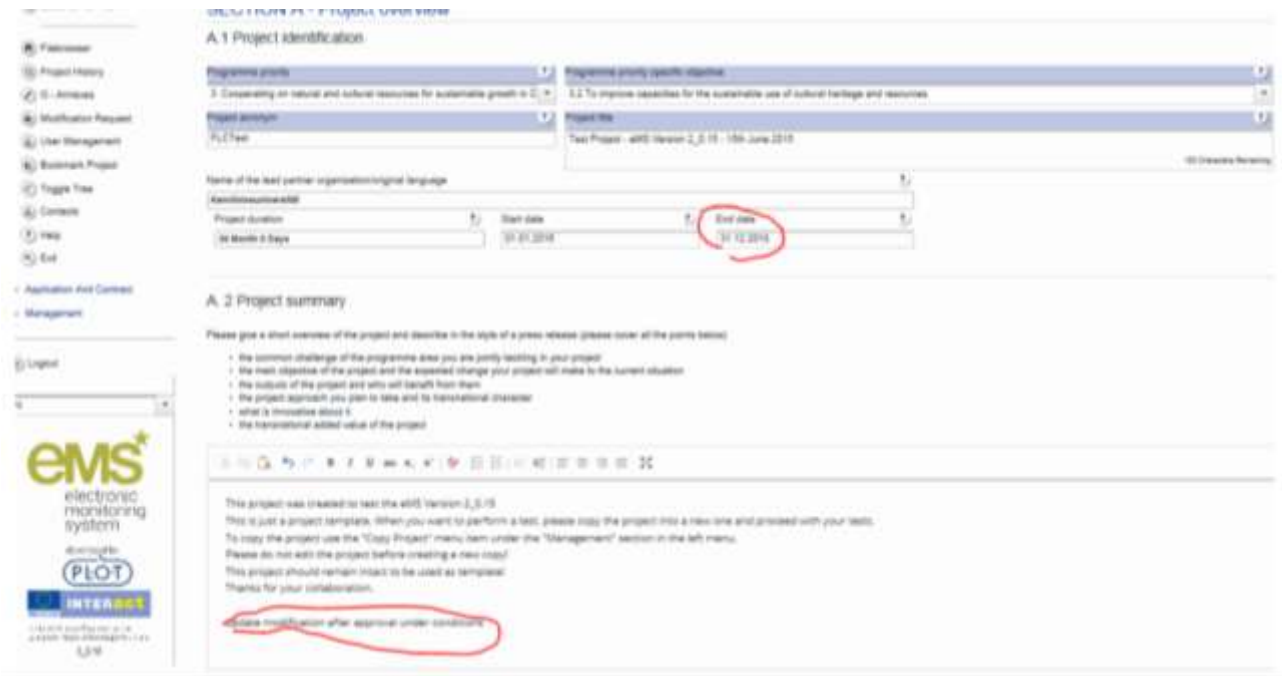

# **1.1.2 Check the revised application form**

<span id="page-4-0"></span>After all the changes have been made by Lead Applicant, the "Check modification" button must be pressed in order to finalize the procedure. These automatic checks work similar to the checks upon first submission of the application form.

• Eventual Warning and Error messages are displayed, giving instructions on which further amendments of the application form are necessary.

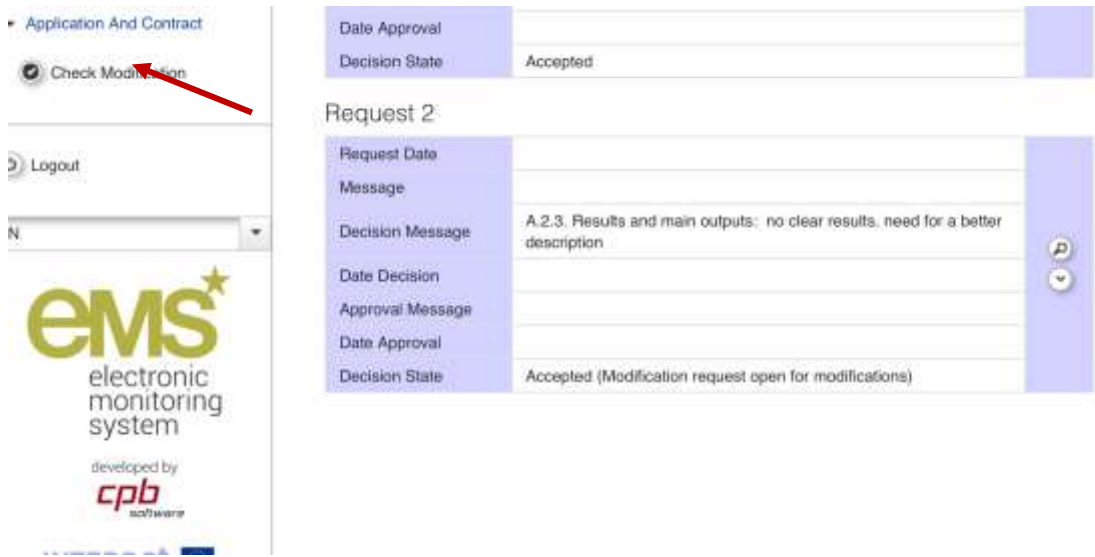

After the Lead Applicant has checked modification, the "submit modification" button will appear and clicking on it the Lead Applicant will submit the project modification. (see table below)

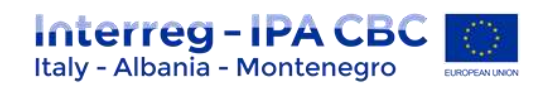

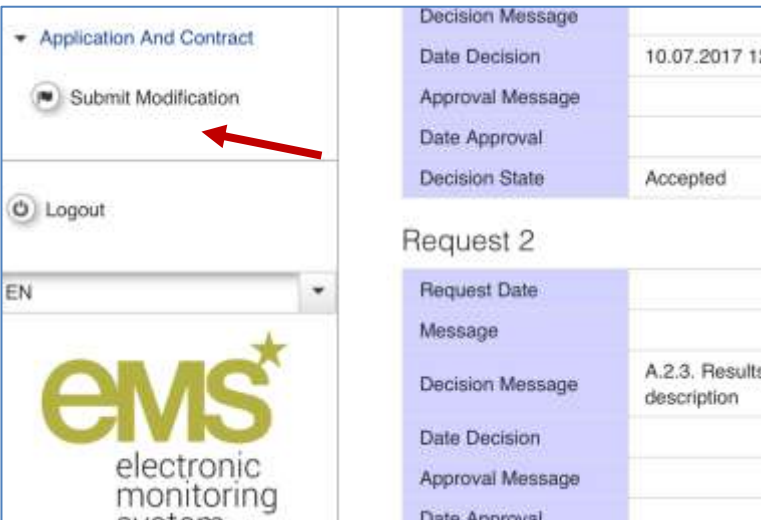

# **1.1.3 Submit the revised application form**

<span id="page-5-0"></span>Once all automatic checks have been passed successfully, the LP can submit the revised application form to the JS.

After the submission the project status changes to "Cr\_done".

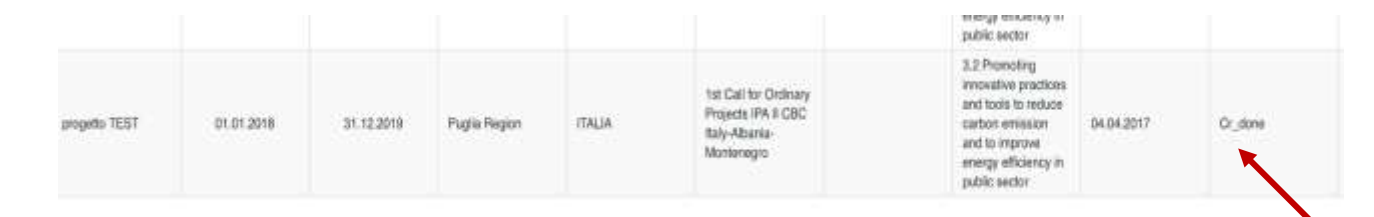

The JS will check the revised application form, and either accept the application form or hand it back to the LP for further amendments, if required. If this happens, the LP has to follow the same procedure (in order to add new modifications required by JS) and re-submit the project.

## <span id="page-5-1"></span>**1.2 HAND OVER THE PROJECT TO THE FUTURE LEAD PARTNER**

After the AF Modification Procedure, Lead Applicant needs to **modify definitively its status from "Lead applicant" to "Lead Partner"**. He can choose two options:

- OPTION 1 Creating a new user account associated to a new email address. (this option is used if Lead Partner is different from "Lead Applicant" – *For creating a new user account associated to a new email address, user has to follow the same steps for the registration procedure). The eMS system can be accessed on the following link: [https://www.italy-albania-montenegro.eu](https://www.italy-albania-montenegro.eu/) clicking on "Ems Platform login section"*
- OPTION 2 Using the same user account. *if the Lead Partner hasthe same "user account" used for the Lead Applicant - login with the same "user" and "password".*

The Lead Applicant logs in to eMS and can see in the dashboard the project approved (see below).

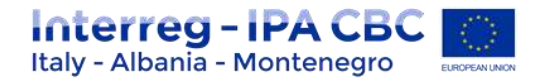

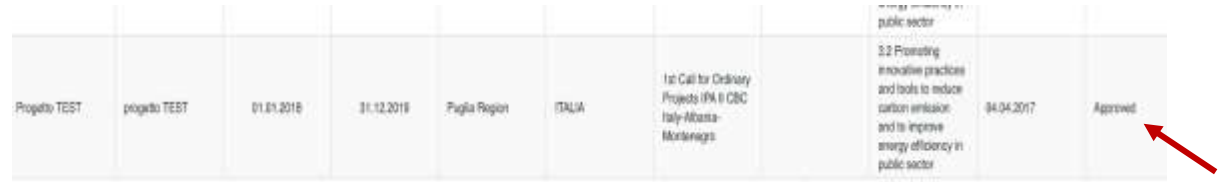

By clicking on "View" Lead Applicant can access the project and see at the top "*Please hand over the project to the future Lead partner*" (see picture below).

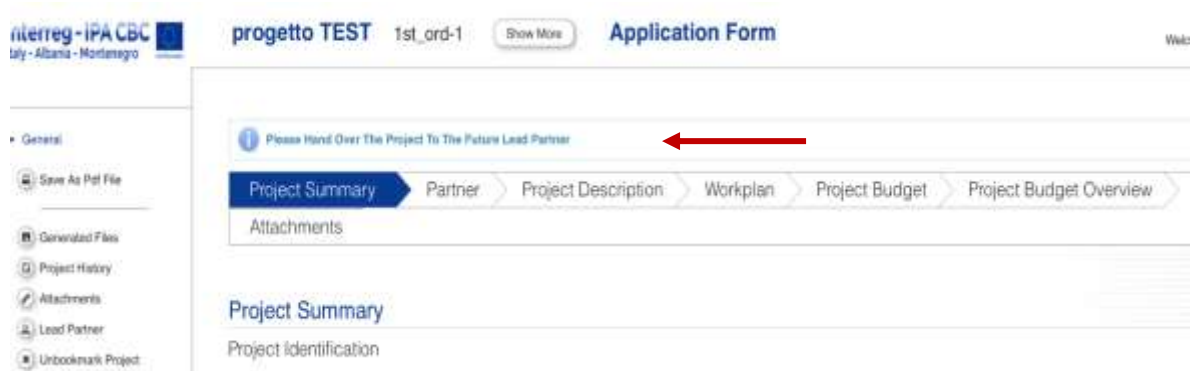

In order to modify the status, in the left Menu, Lead Applicant has to click on "Lead Partner" section (see picture below).

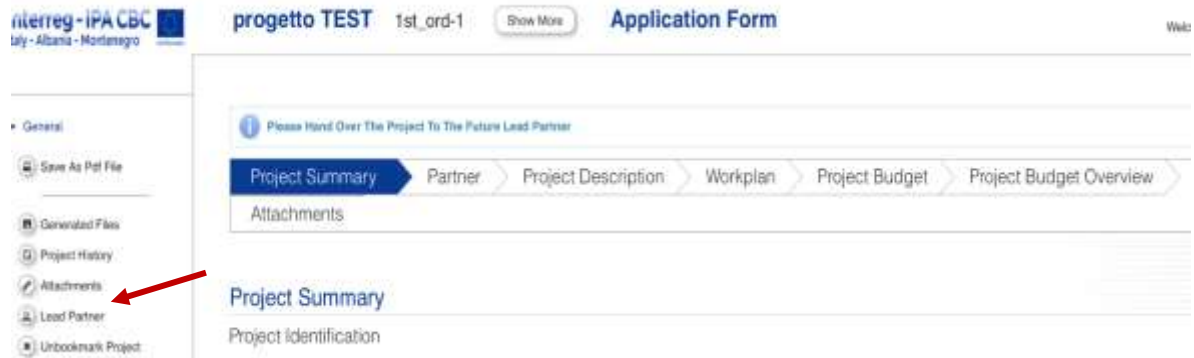

Then:

- enter a new "username" (OPTION 1) or replace the same user used as Lead Applicant (OPTION 2) into the box "Prospective Lead Partner. (This username will be associated to the "Lead Partner).
- click on the button "declare as Lead partner".

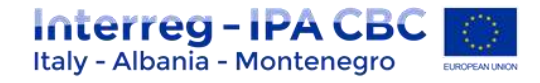

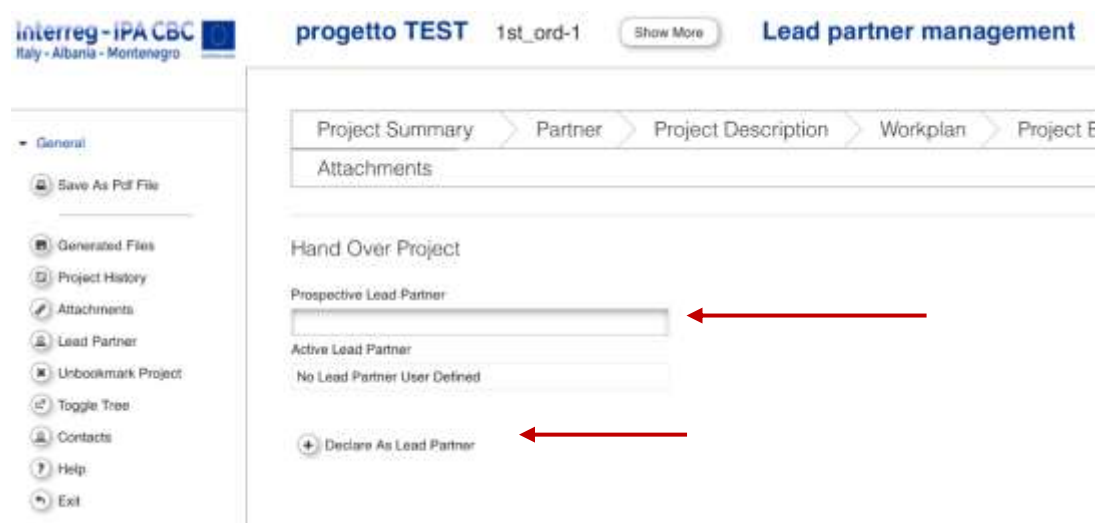

After that, the new Lead Partner "*User account*" will be saved.

*N.B. This procedure needsto be approved by the JS. Only after the approval of the JS,the status changes from "Lead Applicant" to "Lead Partner".* 

## <span id="page-7-0"></span>**1.3 SUBSIDY CONTRACT AND SUPPLEMENTARY INFORMATION IN EMS**

JS creates the draft of subsidy contract and partnership agreement in word format and sends it to Lead Partner. After that, LP collects all the information from all Project Partners, fills the subsidy contract draft and collects PP signatures.

LP sends in two original copies the signed subsidy contract via post mail to JS that uploads signed subsidy contract by the Managing Authority into the "attachment" section of the contracting procedure, as well as one copy is sent back to the LP.

As set in art. 9 of the Subsidy Contract, the signature of the **partnership agreement shall be demonstrated at the latest within one month** after the entering in to force of the subsidy contract as laid out in the Programme Manual. A copy of the signed partnership agreement shall be submitted to the MA **at the latest with the first project report. Take note that within 3 months after the entry into force of the subsidy contract, the LP has to complete the section "Supplementary information" in the eMS which is a pre-condition for the reimbursement of funds.**

Italian partners are obliged to acquire a **CUP-Number** and to use it for tracking financial flows. Therefore, Italian Lead Partners shall pay attention to the CUP annex to the Subsidy Contract, which must be filled in and sent back to the Managing Authority. At the same time, all Italian Partners shall be advised by the Lead Partner to pay attention to the CUP annex to the Partnership Agreement, which has to be signed too.

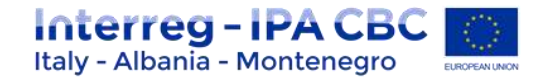

The following guidance provides the main steps to be followed for filling in the required data.

- Supplementary information may be filled in by a lead partner after LP is confirmed by JS. For inserting supplementary information, you need to navigate to the section "Application and Contract" "Supplementary Information" in the left-side Menu.
- Supplementary information enables inserting data concerning Project Management, Bank Information, FLC, User Assignment and Documents.

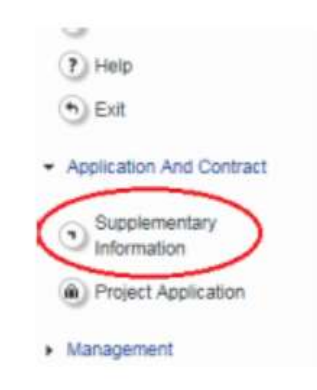

The supplementary information section is not locked. The lead partner is free to change the information at any time.

The supplementary information comprises the following sections to be filled in:

- Project management
- Bank information
- Controllers
- User assignment
- Location of documents
- Partnership agreement

As soon as all the required information is completed, please inform your JS project and finance managers accordingly. If at a later stage the supplementary information needs to be changed/updated, please be sure to inform the JS.

## **1.3.1 Project Management**

<span id="page-8-0"></span>Project Management includes information concerning Project Manager, Financial Manager of the Project and Communication Manager of the Project. Details on partner institution and accredited person responsible for the particular position are to be provided in these sections.

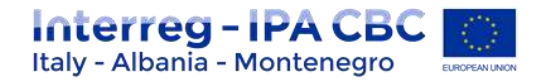

#### **Project Management**

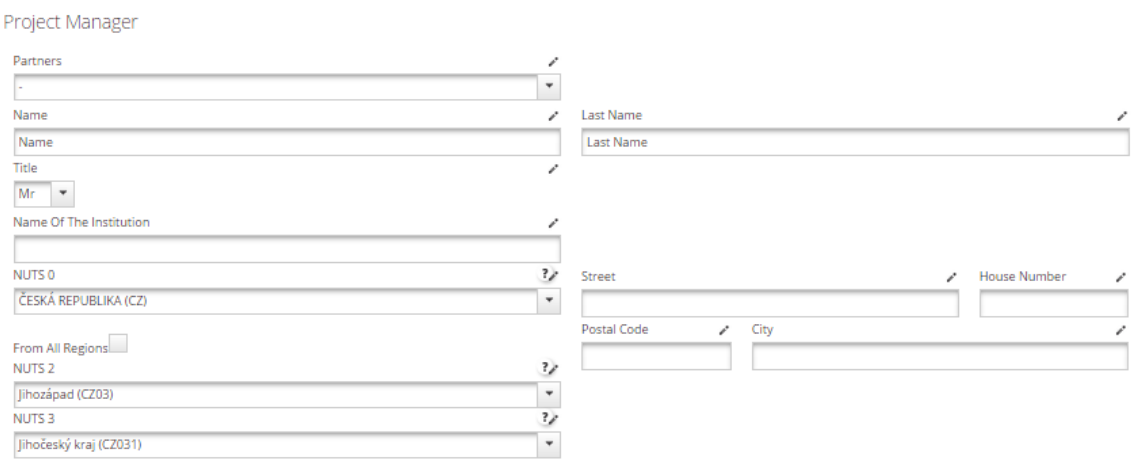

## **1.3.2 Bank Information**

<span id="page-9-0"></span>In this section details on the bank account of the lead partner are required for the reimbursement of the IPA amount. In case of changes of bank data during project implementation, please inform immediately the JS.

Please provide information on the bank as well as the bank account data. In case the lead partner institution requires an internal reference number for an easier identification of the transferred amounts, please include the respective information.

Confirmation documents can be uploaded.

**PLEASE NOTE**: The Managing Authority cannot be held liable for errors in the Bank Account data entered by the Lead Partner, who is responsible for delays in payments or for bank fees deriving from these errors.

#### **1.3.3 FLC**

<span id="page-9-1"></span>Supplementary information contains details on the contact person of the FLC institution as well as the name and full address of the FLC.

#### **1.3.4 User Assignment**

## <span id="page-9-2"></span>*This section is essential to enable each partner to operate in ems.*

In this section the Lead Partner can assign one or more users per project partner by inserting the user name in the field "**new user**" and then clicking on **"+ Add**". These users will then have read access to the application form and write access to their partner report.

Please note that each user has to first register in the eMS and then provide the lead partner with the user name in order to be assigned. Not valid users can be removed by the lead partner at any time.

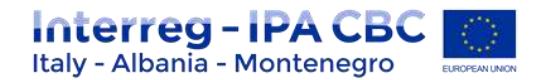

## **1.3.5 Documents**

<span id="page-10-0"></span>In this section information on the location of documents has to be provided for all project partners. The information on the location of documents for associated partners does not need to be provided and should be left blank.

## **1.3.6 Official Attachments**

<span id="page-10-1"></span>In this section information on signature of the partnership agreement by all project partners has to be provided. The partnership agreement and its annex 3 (bank account information of all partners) should also be uploaded.

*In this section will be also included, during the reporting periods, all project relevant documents.*

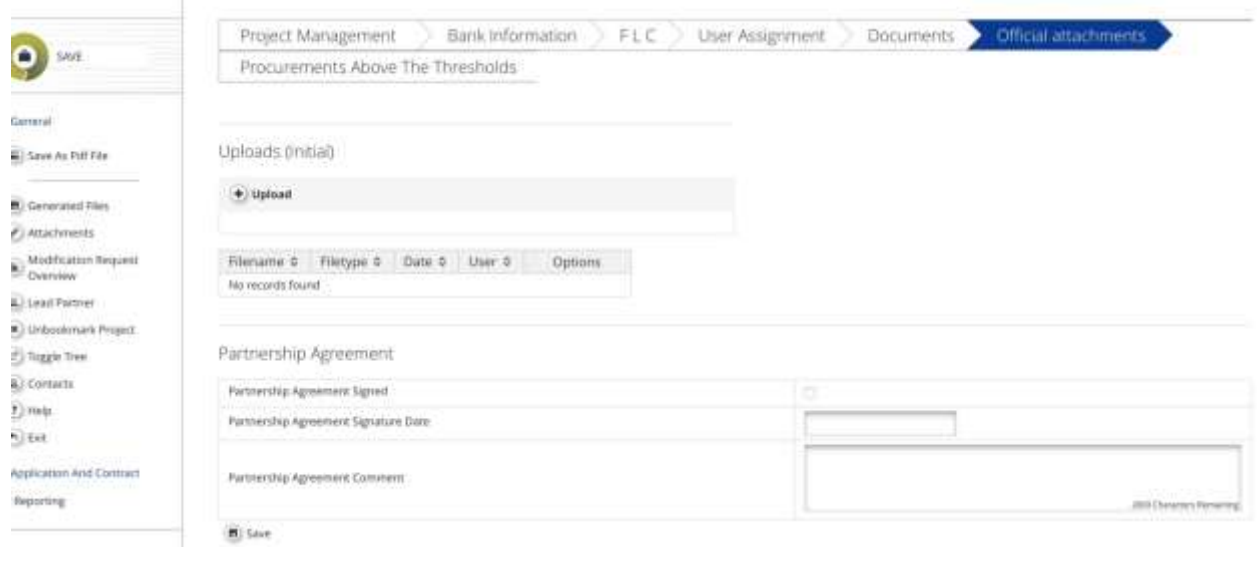

## <span id="page-10-2"></span>**1.4 PRE-FINANCING**

Once the subsidy contract is signed, the MA sends an original signed copy to the Lead Partner, who may fill in and submit to the MA the request for pre-financing (see template in annex 1).

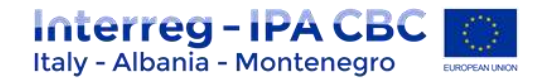

# **ANNEX 1 – Pre-financing request template**

## **PRE-FINANCING PAYMENT REQUEST**

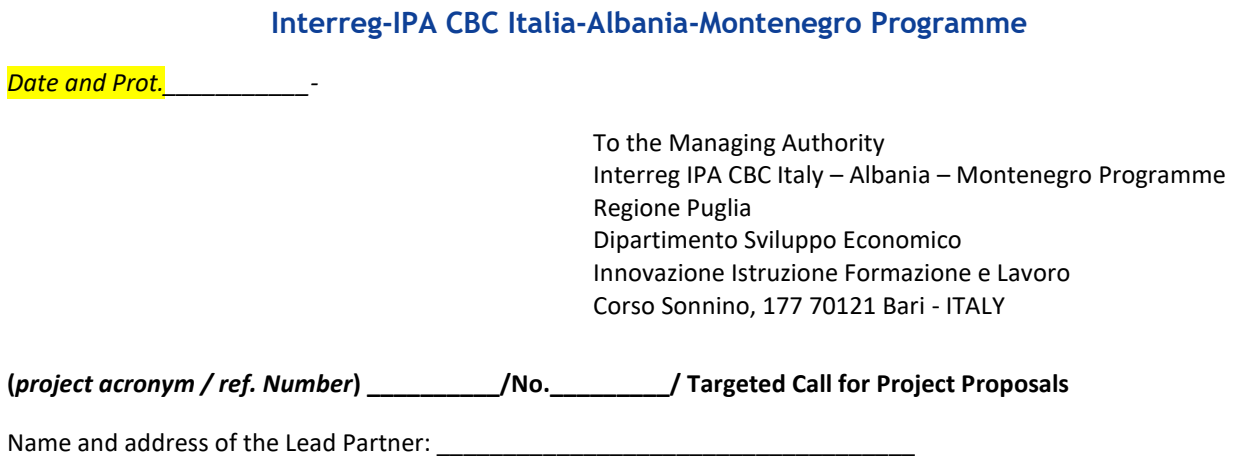

I \_\_\_\_\_\_\_\_\_ , as legal representative of the LP \_\_\_\_\_\_\_\_\_\_, hereby request *a pre-financing payment of the IPA contribution* related to the (project acronym \_\_\_\_\_\_/ No.\_\_\_\_\_) under the Subsidy Contract signed by MA on \_\_\_\_\_\_\_\_\_

Based on the amount of funding awarded, as indicated in Article 1 of the Subsidy Contract, the amount requested has the following distribution

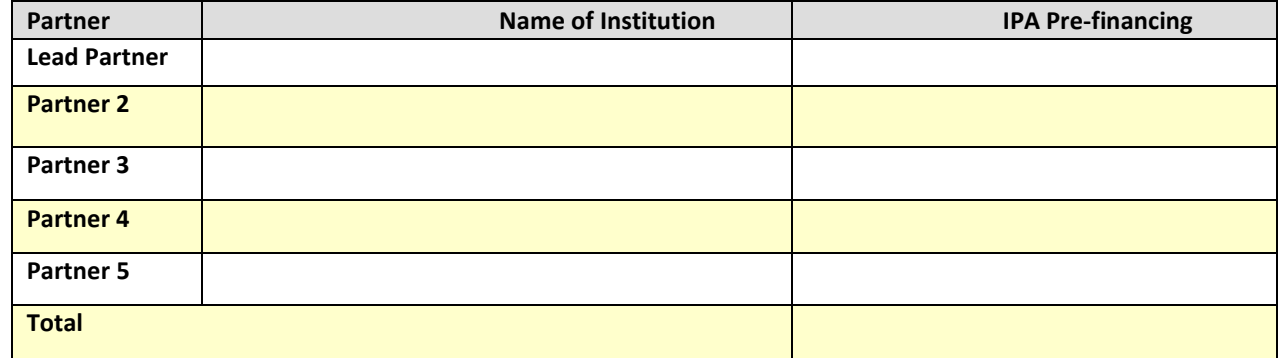

**For private lead partners only: Financial Guarantee for the total IPA pre-financing amount, emitted by \_\_\_\_\_\_\_\_\_\_, on \_\_\_\_\_\_\_\_\_\_, expiring on\_\_\_\_\_\_\_\_\_\_\_\_.**

The payment should be made to the following bank account:

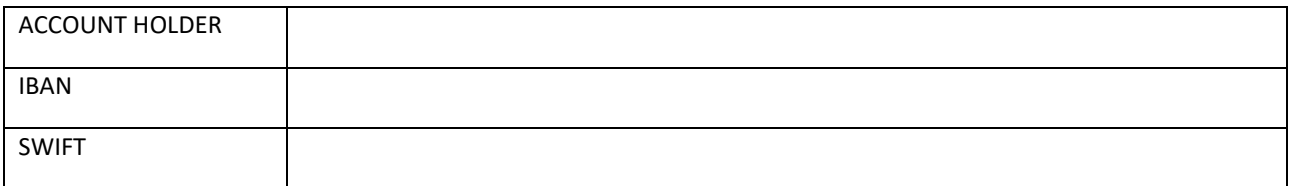

<**provide the same banking account data as reported in eMS system** >

Yours faithfully, The Matter of the Legal Representative Signature and Stamp

#### **Annexes**

- Financial guarantee (Applicable only in case of private LP)